## MyON access and user guide

Right, now we have all taken the Star Reader assessments, we can now access the site and begin our reading :

1. You need to access the new MyON site ( this is different to the site you've had free access to so please use this link: <https://www.myon.co.uk/login/index.html> )

Username : your first initial,hyphen and then your surname(e.g. A-Gutteridge) Password : purple1

2. Once you enter this MyON site you need to 'connect' it to accelerated reader by pressing the huge flashing CONNECT button.

3. This will then take you to the accelerated reader site and ask you to type in your username and password for accelerated reader ( the same as you used to take the star test previously – if you had changed your password you need to remember it and use what you changed it to)

4. Once you have connected it may ask you to select the genres you like to read and what your interests are. You may also be able to look at your avatar and change your profile picture etc.

5. To do anything more you will have to leave it for 24/48 hours to allow it to copy over your star test results to the digital platform on MyOn.

Following the 24/48 hours, MyOn should have received all of your data so when you log back in you will have received your special ZPD code ( the blue box). MyOn will also have created a reading list based on this ZPD.

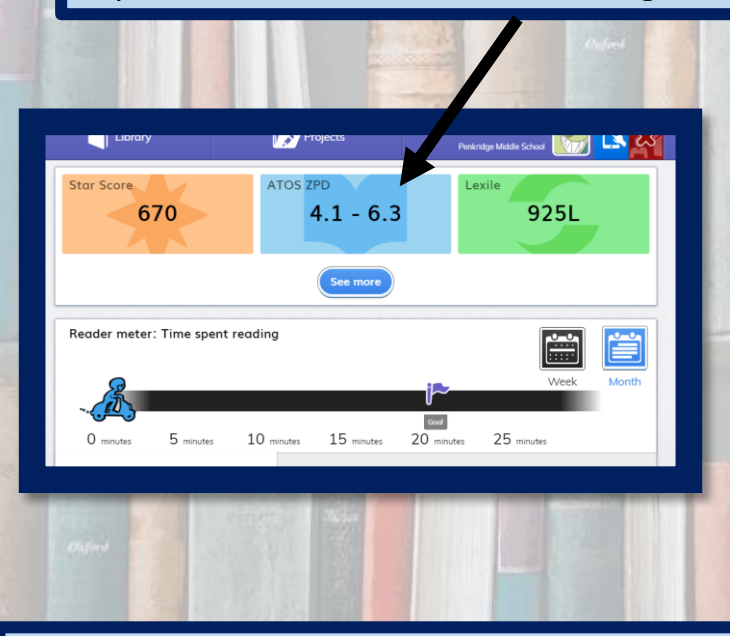

Now you get to explore the site, develop your interests section, select books within your ZPD range and read them.

You should also take the quiz once you have read the book. See the drop down menu when you hover over

the book.

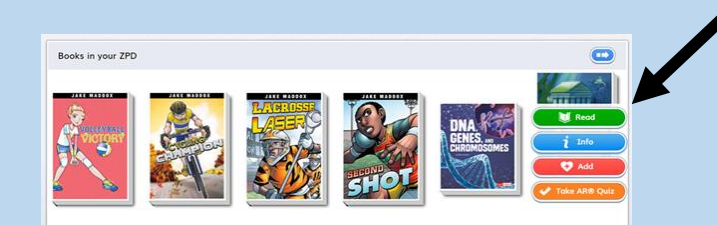

You can really have fun on this site and create your very own personalised library; search for books in your interest area; and develop an online reading log.

Your challenge is to read at least six ZPD books and take the associated quizzes over the summer.